## FGITRND – Detail Transaction Activity Screen

Displays detailed transaction activity for operating accounts. This is a powerful screen and can provide very detailed information. It can display month-to-date transactions by accounting period. Account periods do not coincide with the calendar months. Accounting periods are as follows:

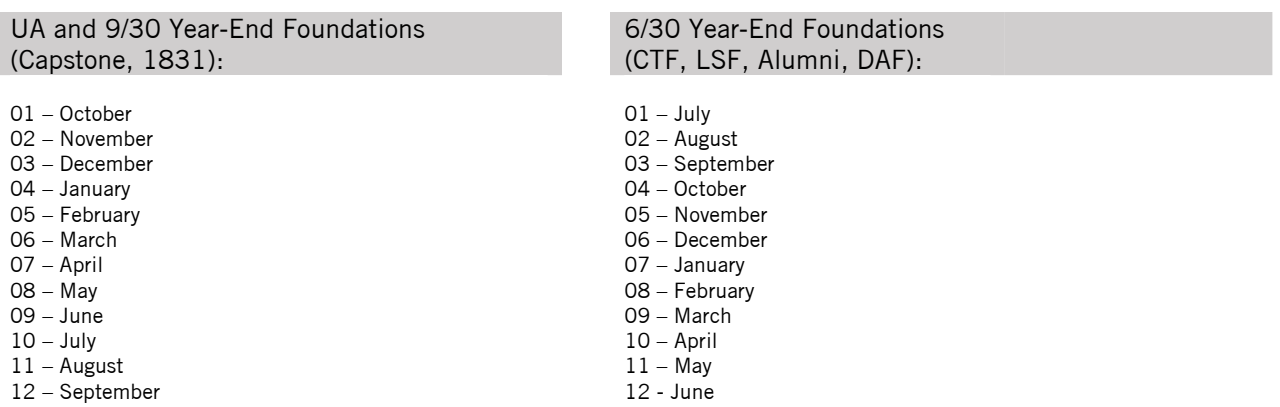

For example, entering A in the COA field and 02 in the period field will return all activity for the month of November.

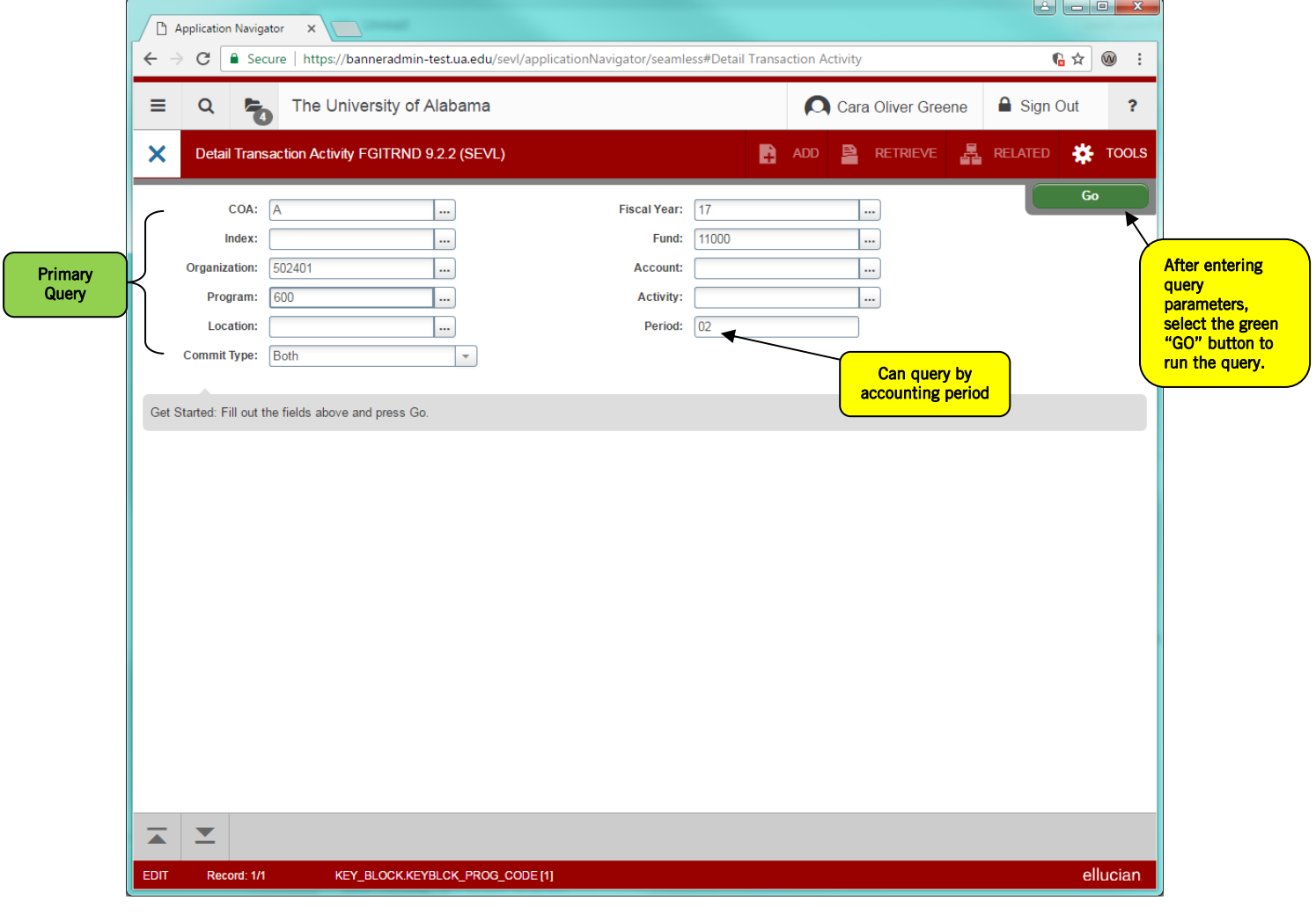

After clicking the green "Go" button you will be directed to a secondary query that will give you options to further filter your results. If you want to pull all activity from the Primary Query and do not want to limit your search further, just hit the gray "Go" button. Otherwise, choose a query for each field you would like to filter and then click "Go."

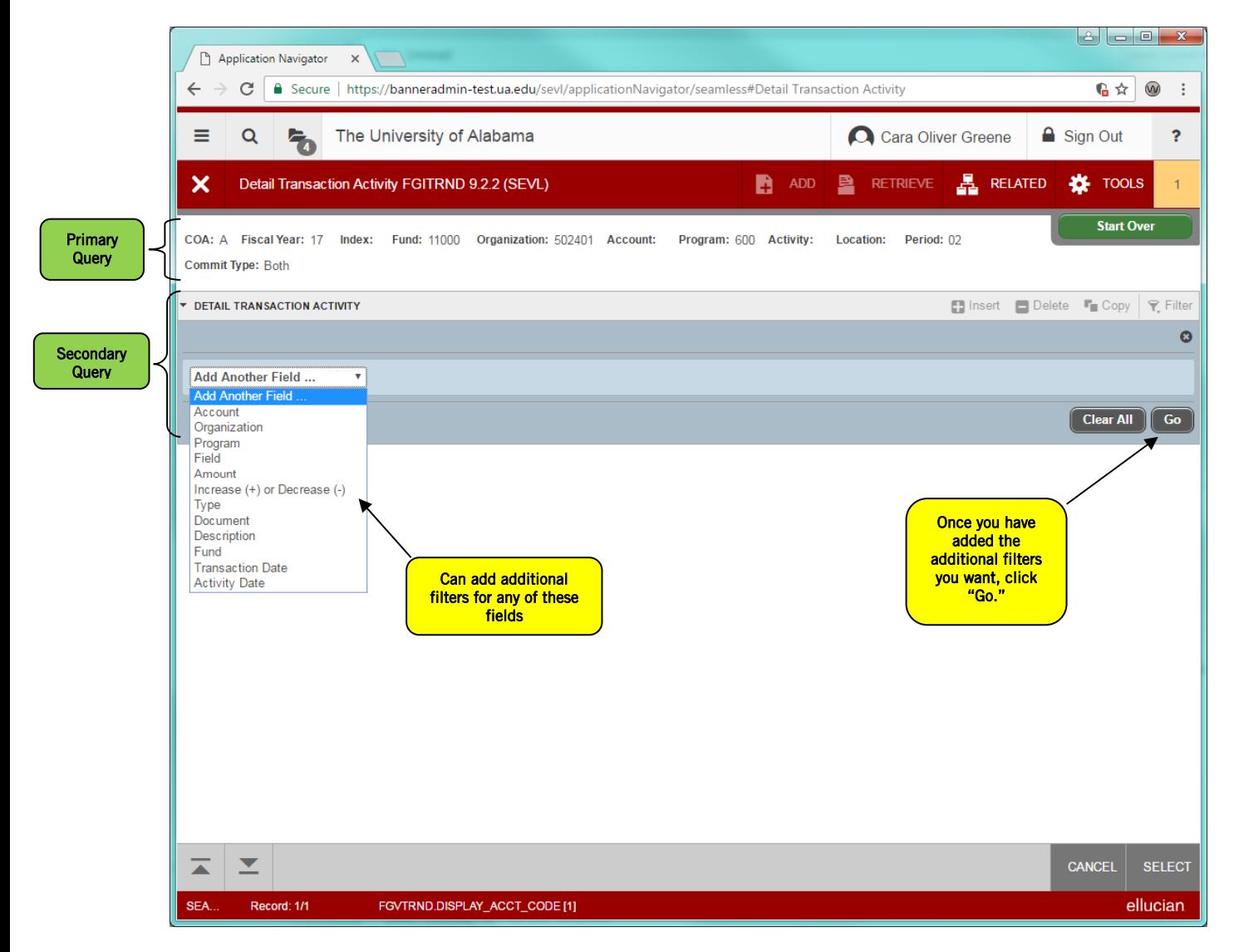

## Example of Query Results with no Secondary Query:

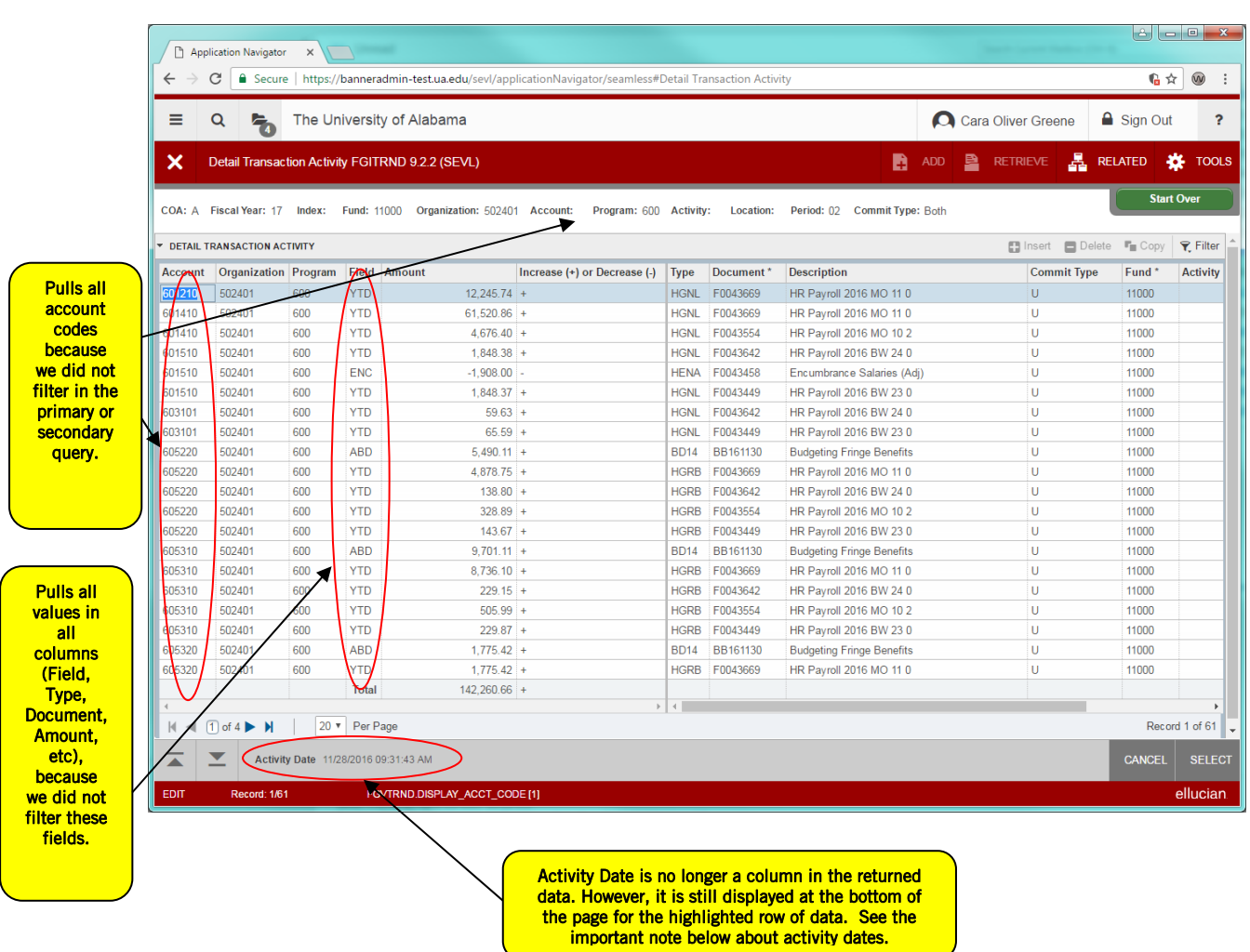

IMPORTANT NOTE ABOUT ACTIVITY DATES: The activity date reflects the actual date a transaction is input into Banner. Each accounting period is held open for a few days after the last day of the month in order to process mechanical entries, fuploads, and p-card activity. You should *never query by month using* the activity date field. Searching by accounting period ensures you return accurate results when querying for transactions by month.

## Example using a Secondary Query:

For this example, I would like to pull all account codes that start with 746 and just the actual transactions (no budget or encumbrance information).

My secondary query would look like this:

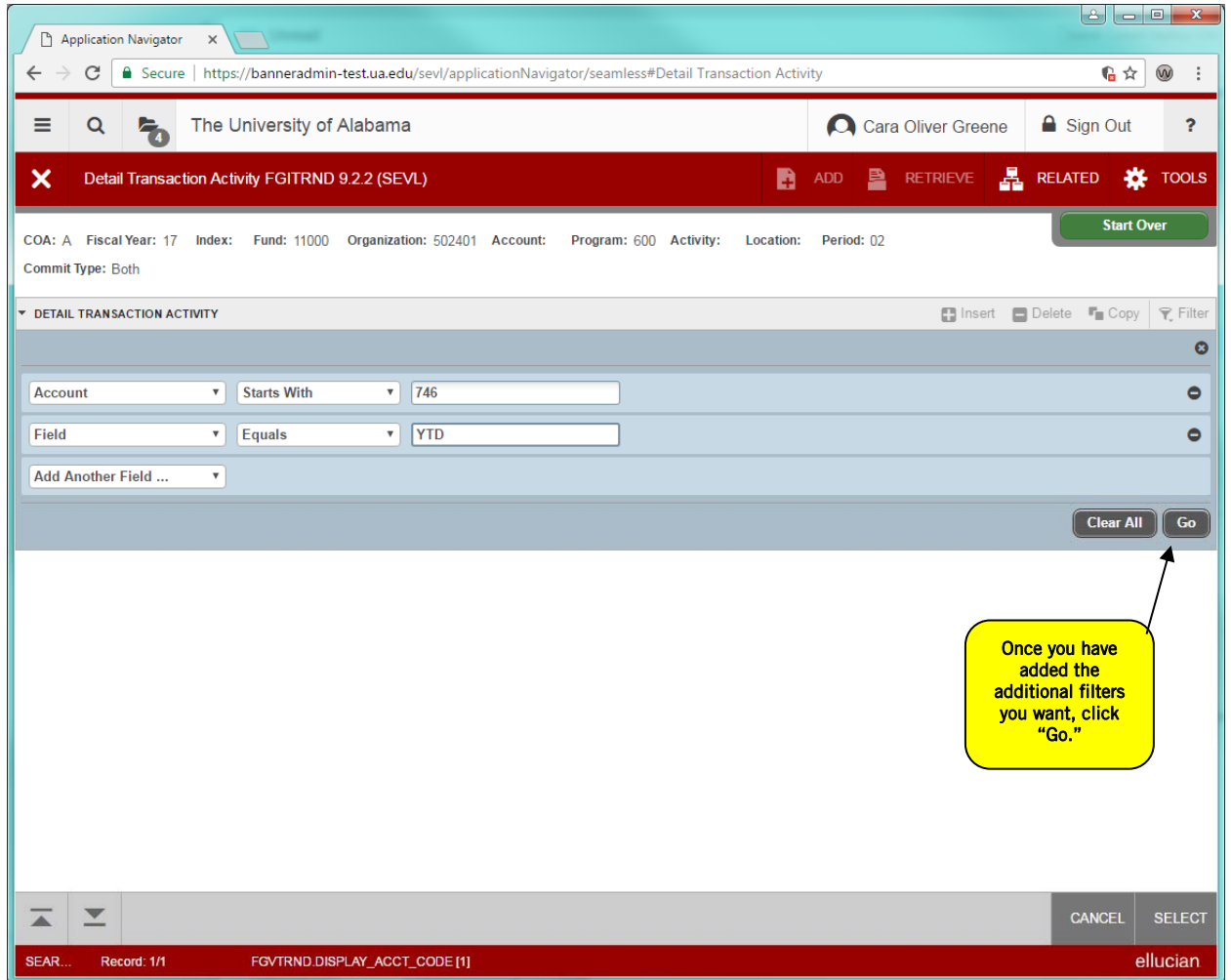

The query will only return results for the filters you chose.

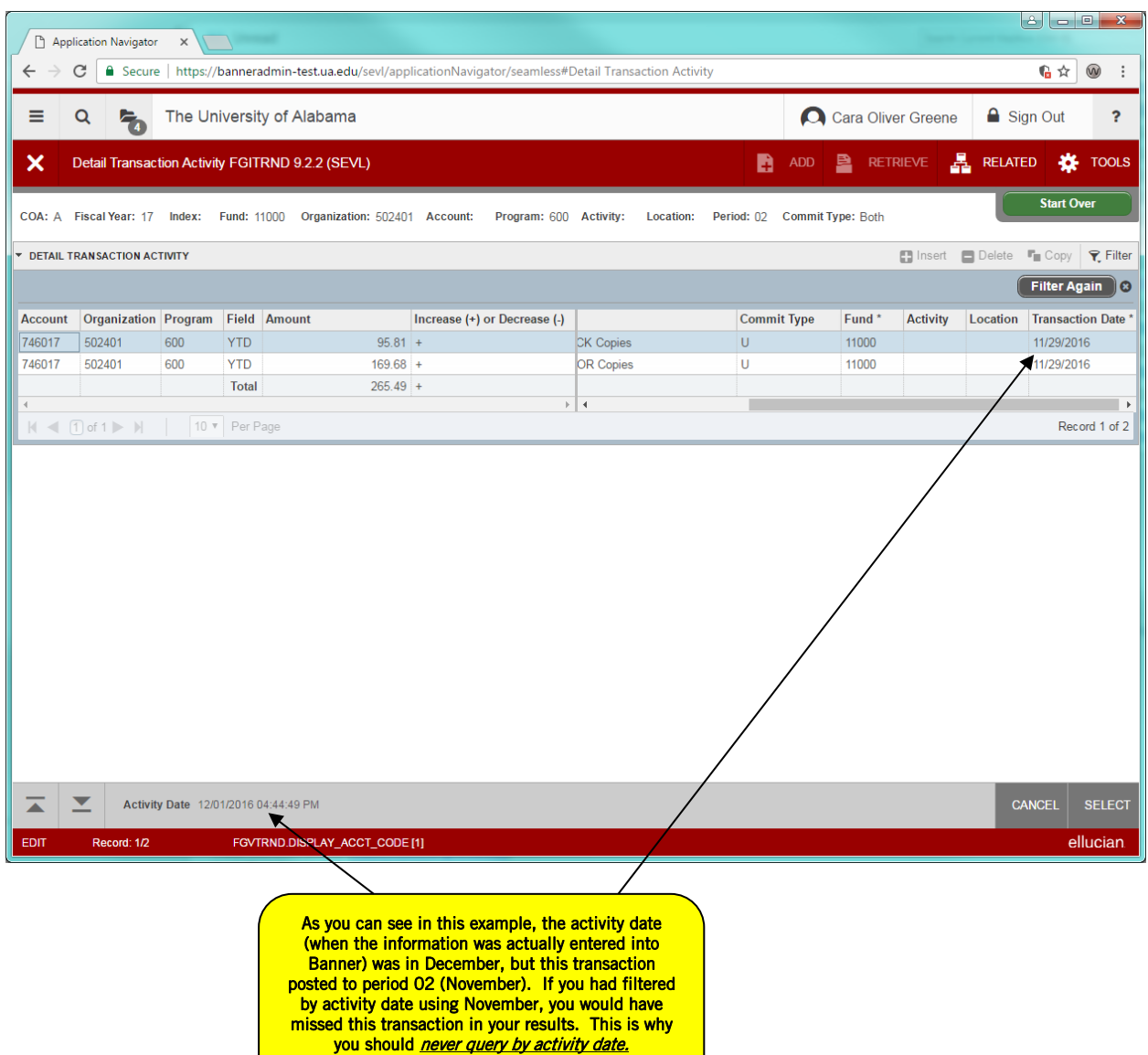

Let's visit the Related menu. While on the FGITRND screen, I'd like to research a particular transaction. I've placed my cursor on the transaction in question and am selecting "Query Document [By Type]" from the Related menu.

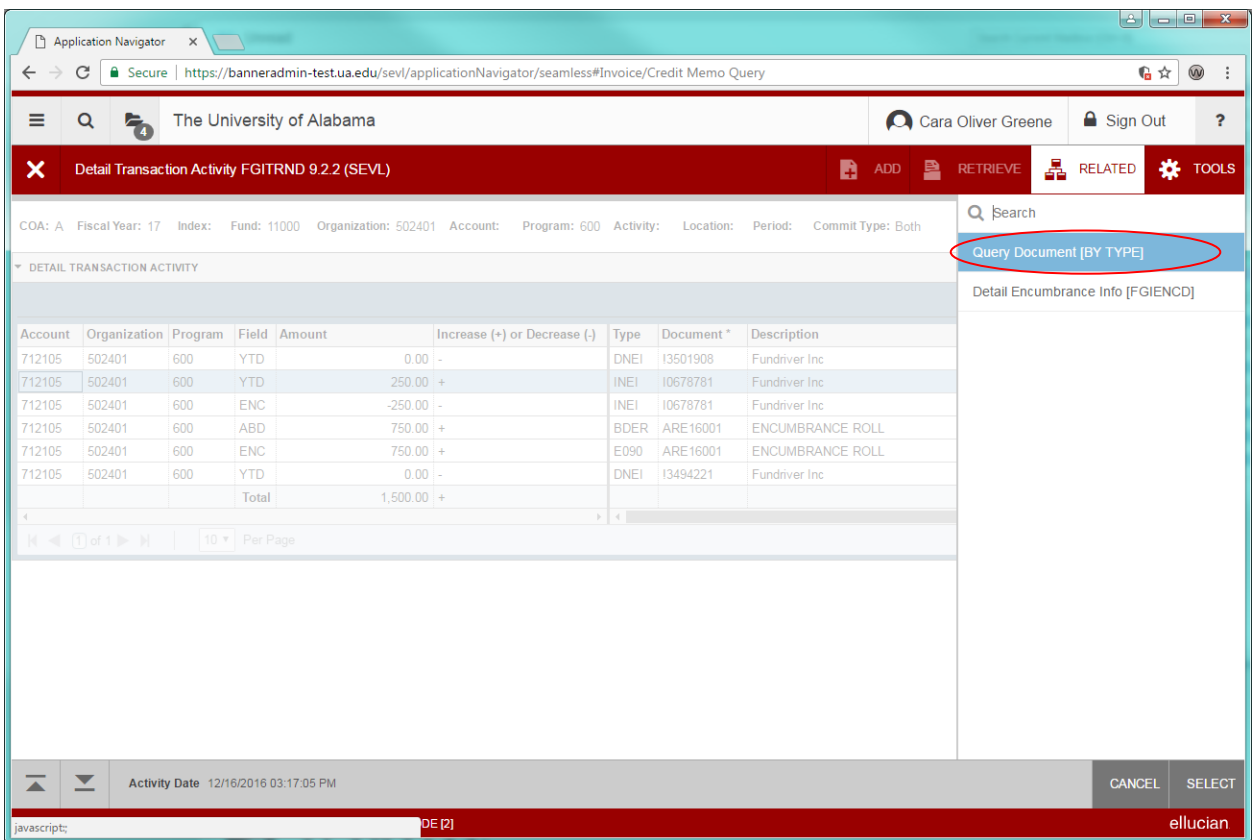

Banner then redirects you to the related screen which you can use to research further. In this example, we are looking up an invoice, then we are led to FAIINVE, the Invoice/Credit Memo Query screen.

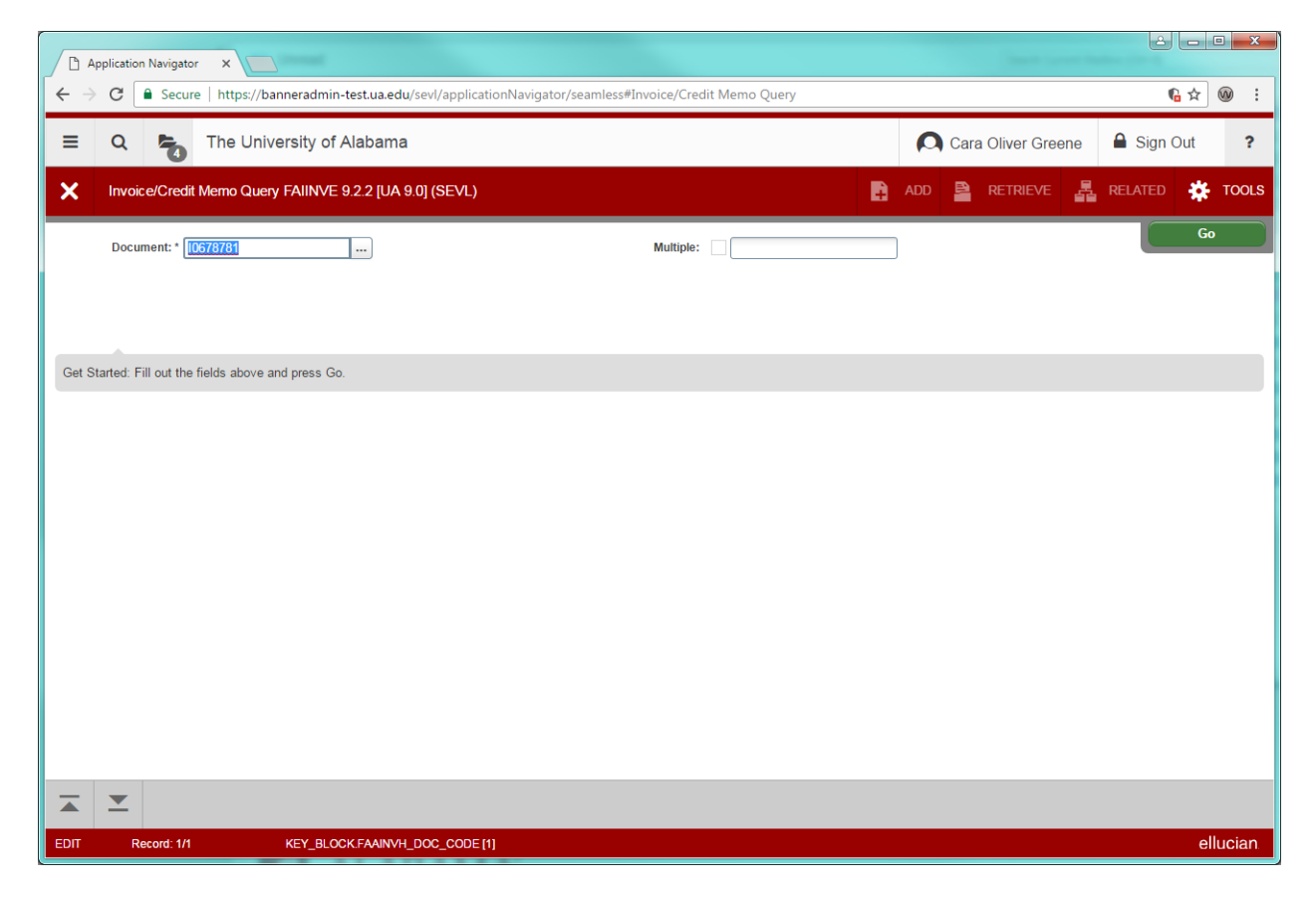

By performing a series of "next block" key strokes (Alt + PgDn or  $\Box$ ) Banner will take you through various information screens.

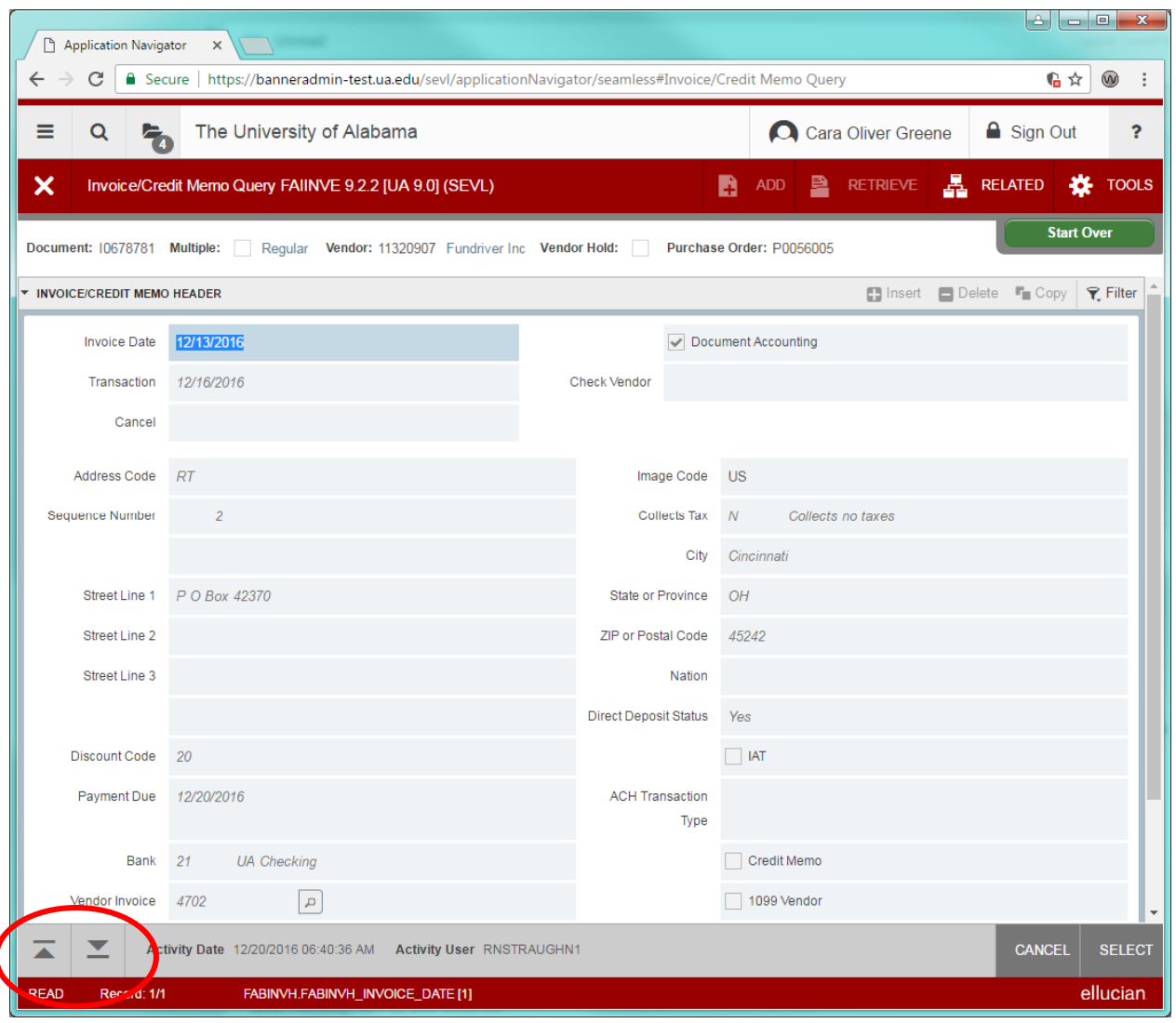